### Zoom による学会参加方法

2020 年度 日本簿記学会第 36 回全国大会 準備委員会

本学会では、開会によせて、高校簿記教育懇談会、自由論題報告・討論は Zoom ミーティン グを、特別講演、統一論題討論、閉会によせては Zoom ウェビナーを使用します。以下に その参加方法を示しますので、ご参照ください。

# ■ Zoom ミーティングへの参加方法(開会によせて、高校簿記教育懇 談会、自由論題報告・討論)

- 1. セッション開始前
- ミーティングルームへの入室(開始 20 分前を目安にルームを開設します。)
	- 開始時間までに 3 ページのカメラ・マイクの確認作業までを完了しておくように する。
	- 参加登録および参加費の支払後、8月中旬以降にメールで送られてくる発表会場 ごとのミーティング ID、パスワードを手元に準備する。
	- Zoom の HP (URL: https://zoom.us/) にアクセスし、下の「ミーティングに参加 する」をクリックする。

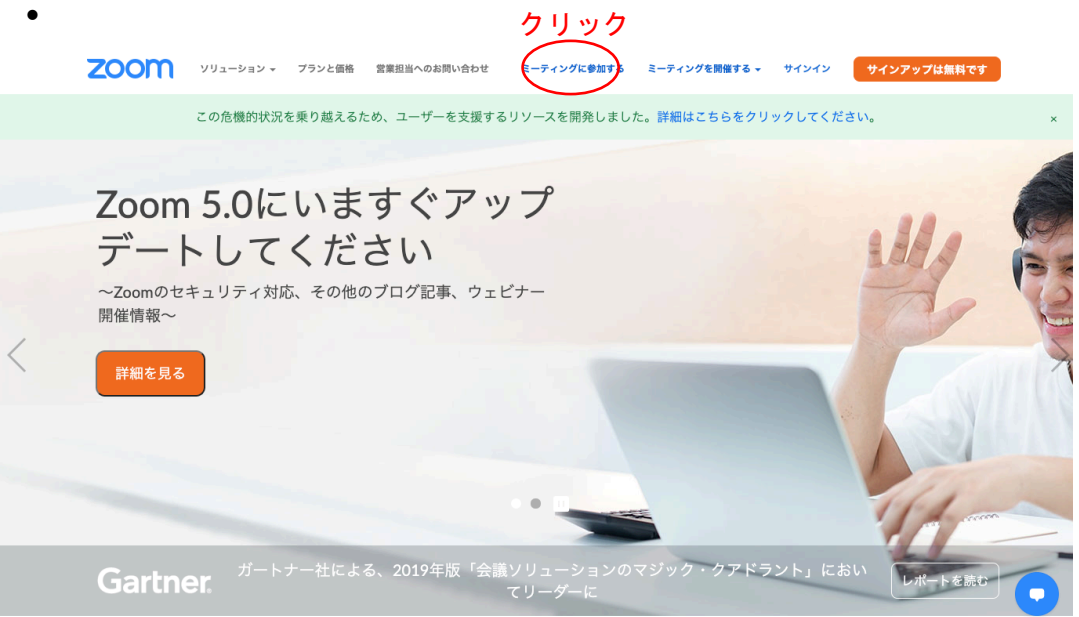

● 次ページの画面で、①ミーティング ID を入力し、②「参加」をクリック

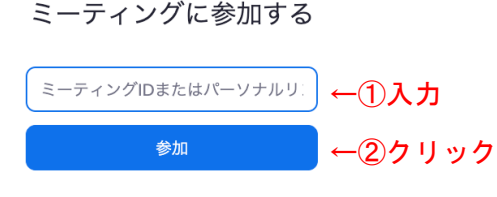

H.323/SIPルームシステムからミーティングに参加する

• 次の画⾯で、「ブラウザから起動して下さい。」をクリックする。

システムダイアログが表示したら、zoom.usを開くをクリックしま すを実行してください。

Zoomクライアントをインストールしている場合、ミーティングを起動か、 Zoomをダウンロードして実行してください。 アプリケーションをダウンロードまたは実行できない場合は、プラウザから起動してください。→ クリック

● 次の画面で、①「お名前」に、「氏名\_所属」(例:「産大簿記\_京都産業大学」)を入 ⼒し、②「ロボットではありません」にチェックを⼊れて、③「参加」をクリック する。

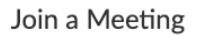

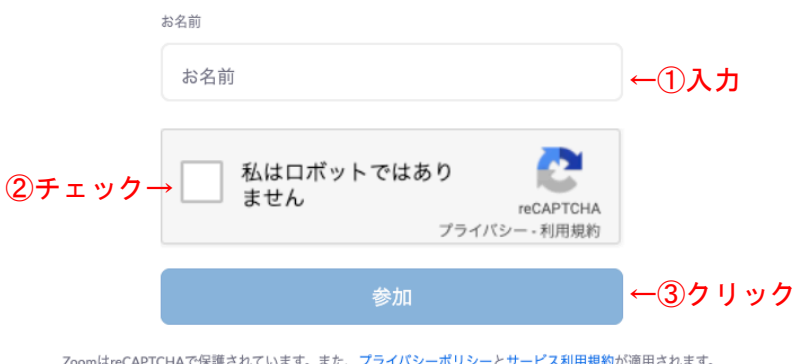

● 次の画面で、①メールで配信されたパスワードを入力し、②「参加」をクリックし、 入室が完了する。

### Join a Meeting

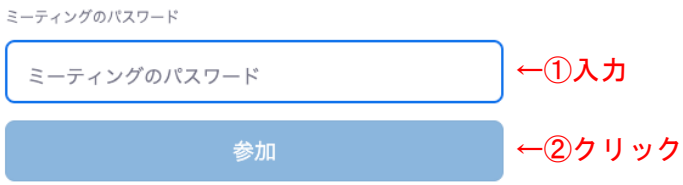

- カメラ・マイクの確認作業
	- 自身のマイクとカメラをチェックし、いずれも確認ができたら、マイクをオフに設 定し、定刻まで待機する。

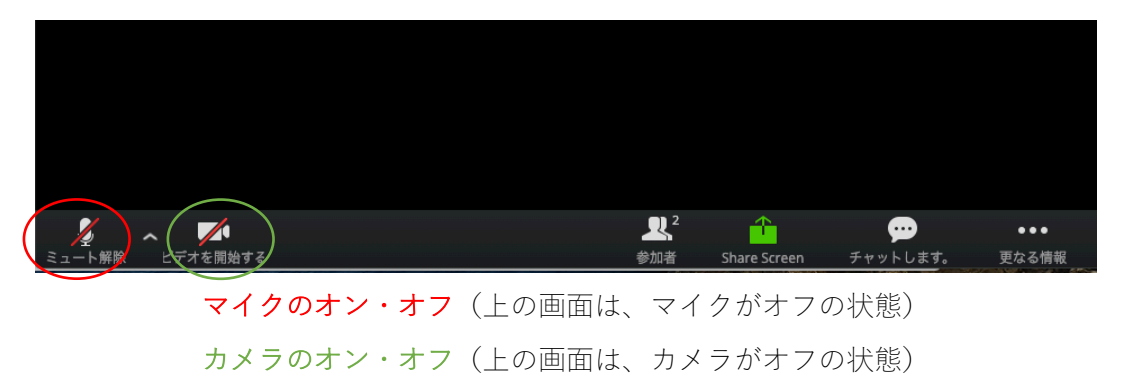

- 2. セッション開始後
- l 質疑応答
	- 質問・コメントがある場合、①「参加者」をクリックし、②展開されるメニューの 「挙手」をクリックする。

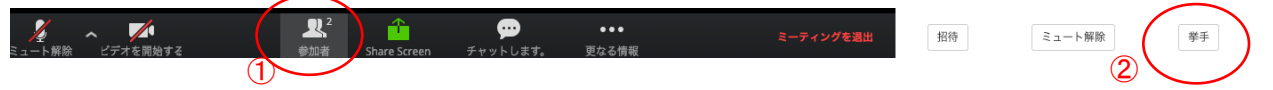

- 司会者から指名を受けた後、カメラとマイクを両方ONにしたうえで発言する。
- 質問を終えた後、「手を下げます」をクリックし、マイクを OFF にして質問を終え る。

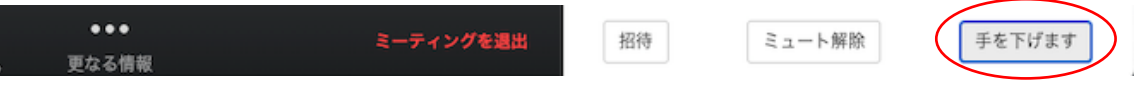

- セッションの終了
	- セッション終了後、「ミーティングを退出」をクリックし、退室する。

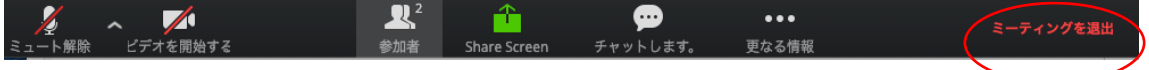

# ■ Zoom ウェビナーへの参加方法(特別講演、統一論題討論、閉会に よせて)

- 1. セッション開始前
- ウェビナーへの入室(開始 20 分前を目安にウェビナーを開設します。)
	- 開始時間までに入室を完了しておくようにする。
	- 参加登録および参加費の支払確認が取れ次第、順次「日本簿記学会第 36 回全国大 会@京都産業⼤学確認」というメールが参加登録時に登録したアドレスに送られ てくるので、それを参照し、「ここをクリックして参加」をクリックする。(メール は英語の場合もある。その場合は、「Click Here to Join」をクリックする。)

こんにちは さん、

「日本簿記学会第 回全国大会@京都産業大学」のご登録ありがとうございました。

ご質問はこちらにご連絡ください: 2020jbac@gmail.com

日時: | AM 大阪、札幌、東京

PC、Mac. iPad、iPhone、Androidデバイスから参加できます: ←クリック パスワード: カレンダーに追加 Googleカレンダーに追加 Yahooカレンダーに追加

登録はいつでもキャンセルできます。

● 次の画面で、「ブラウザから起動して下さい。」をクリックする。

システムダイアログが表示したら、zoom.usを開くをクリックしま すを実行してください。

Zoomクライアントをインストールしている場合、ミーティングを起動か、 Zoomをダウンロードして実行してください。 アプリケーションをダウンロードまたは実行できない場合は(ブラウザから起動してください。)←クリック Copyright @2020 Zoom Video Communications, Inc. All rights reserved. 「プライバシーおよび法務ポリシー」

次ページの画面で、①「お名前」に、「氏名 所属」(例:「産大簿記 京都産業大学」) を入力し、②「ロボットではありません」にチェックを入れて、③「参加」をクリ ックする。

#### Join a Meeting

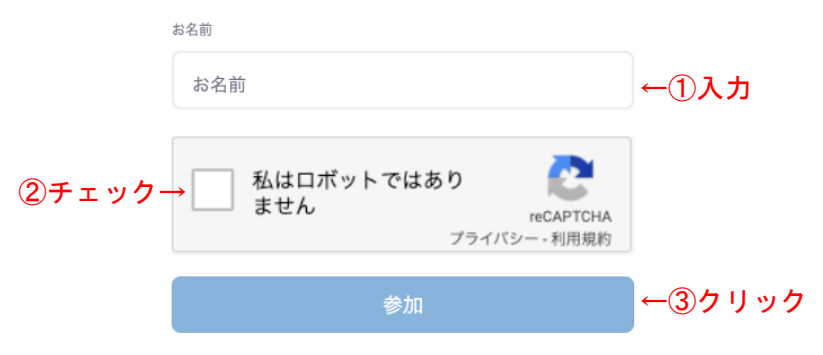

ZoomはreCAPTCHAで保護されています。また、プライパシーポリシーとサービス利用規約が適用されます。

次の画面で、「コンピューターでオーディオに参加」をクリックする。

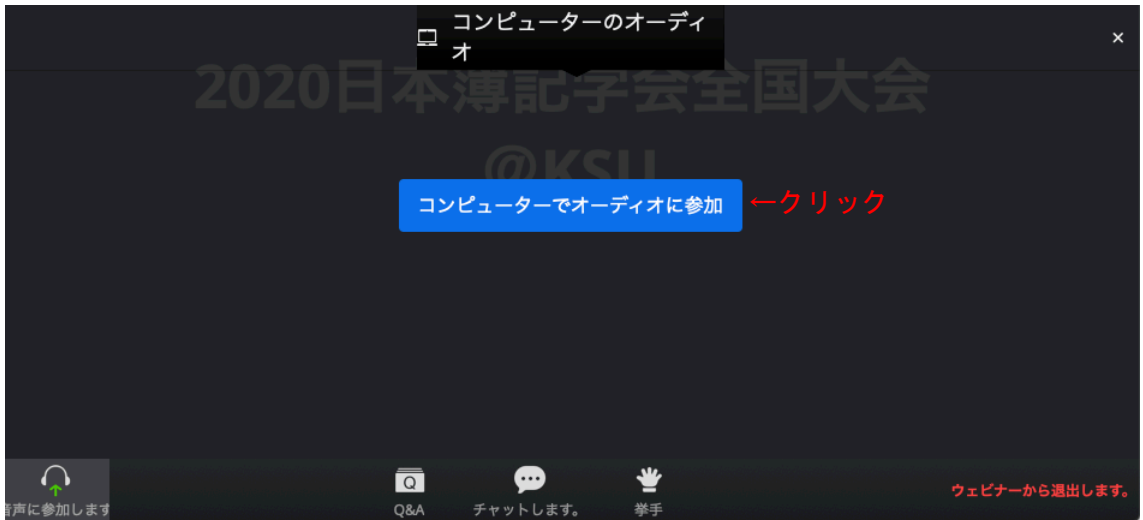

- 2. セッション開始後
- l 質疑応答
	- 質問・コメントがある場合、「挙手」をクリックする。

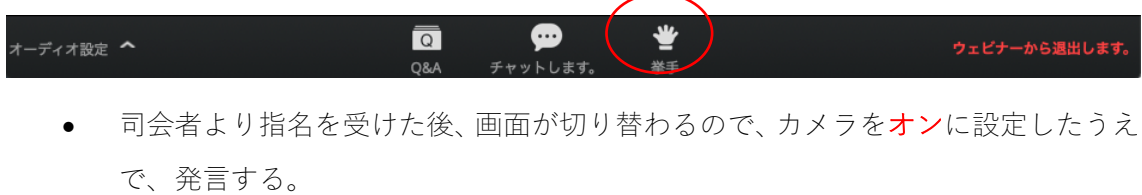

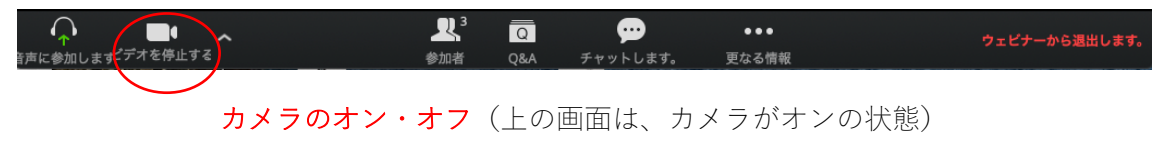

• 質問を終えた後、次ページの通り、元の画⾯に切り替わる。

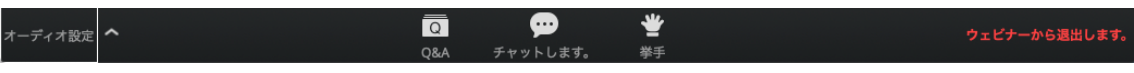

- セッションの終了
	- セッション終了後、「ウェビナーから退出します。」をクリックし、退室する。

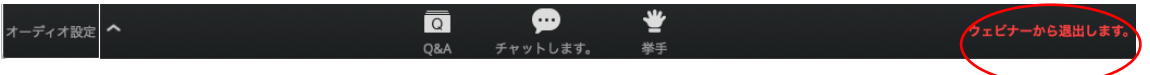